## 電子証明書有効期限の更新方法

「電子証明書」の有効期間は発行日から1 年間です。

「電子証明書」の更新手続きは時間に余裕をもって行ってください。

なお、更新手続きは有効期間満了日の30 日前より行うことができます。

「電子証明書」の有効期間が満了する30 日前と10 日前にご登録のEメールアドレスに「電子証明書」更新に関するお 知らせをお送りいたします。

## 1.管理者用電子証明書の更新方法

電子証明書の有効期間満了の30 日前から、契約法人ログオンを行うと「電子証明書更新のお知らせ」ページが表示さ れますので、以下の手順に沿って更新操作を行ってください。

①契約法人ログオン(管理者)画面で、「電子証明書方式による契約法人ログオン(管理者)」ボタンをクリックし てください。

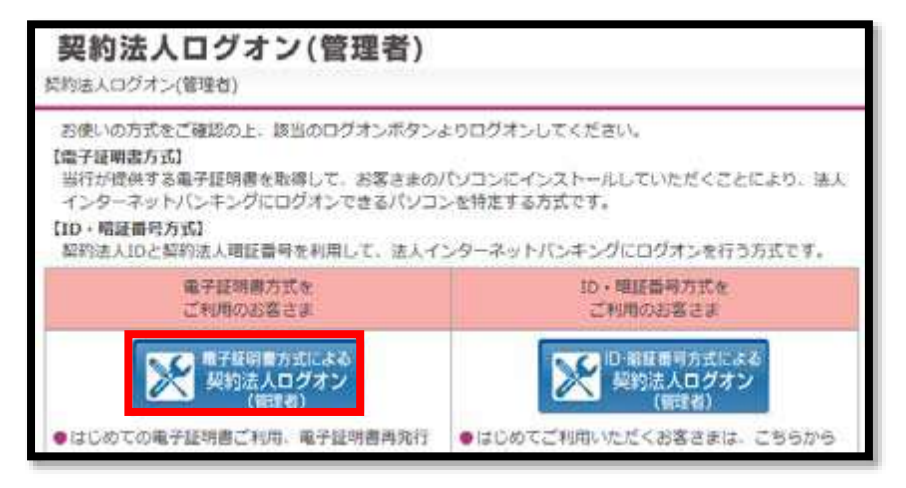

②電子証明書選択画面が表示されるので、取得した電子証明書を選択し、OKをクリックしてください。

※ご利用環境により、表示される電子証明書選択画面が異なります。

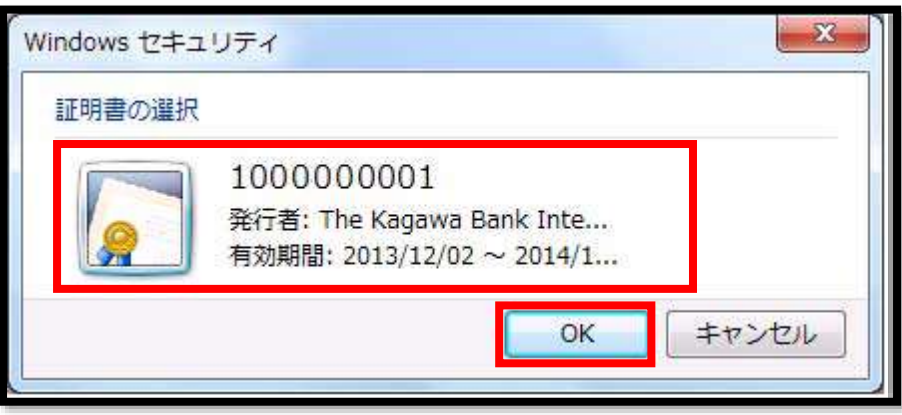

※電子証明書が複数ある場合には、「契約法人ID」(数字10 桁)の証明書を選択してください。

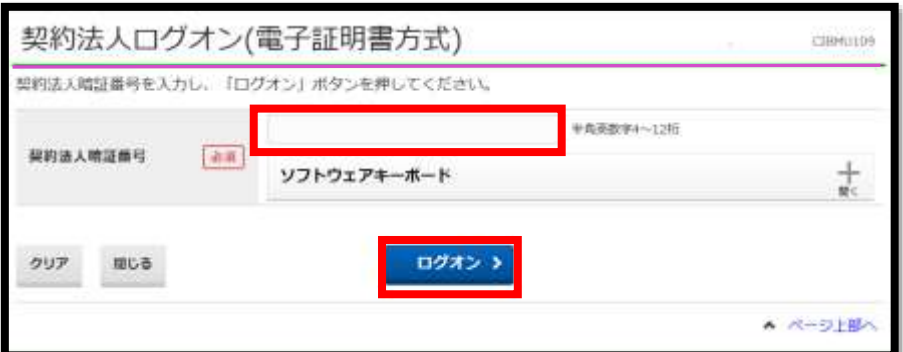

③契約法人ログオン画面で、契約法人暗証番号を入力し、ログオン をクリックしてください。

④契約法人ワンタイムパスワード入力画面で「管理者カード」の裏面に記載のワンタイムパスワードから画面表示され た5箇所を入力し、次へをクリックしてください。

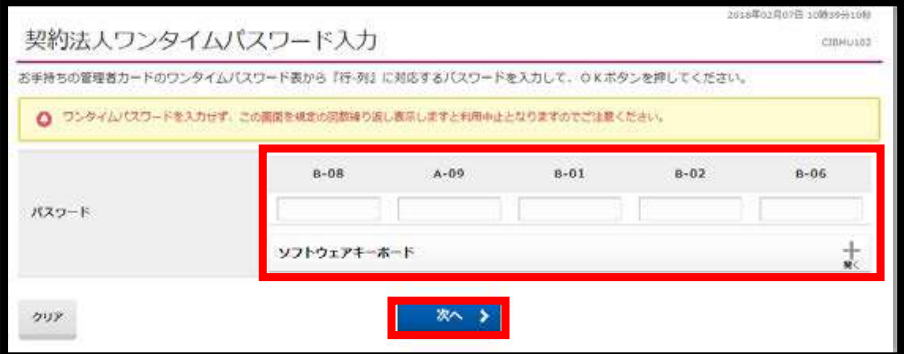

⑤電子証明書更新のお知らせ画面で、次へをクリックしてください。

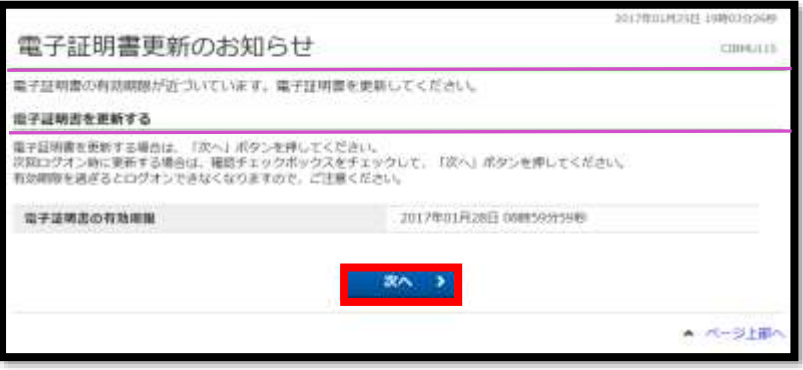

 $\textcircled{6}$ 電子証明書更新の画面で、 $\textcircled{f}$ をクリックしてください。電子証明書の更新が開始されます。

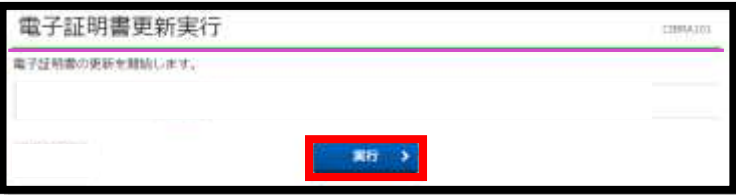

⑦取得を開始したときに、下記の警告画面が表示された場合は、はい または 許可する を選択してください。 ※画面上に「Webアクセスの確認」等のメッセージが連続して表示されますが、操作上問題はありません。 すべてはいをクリックしてください。

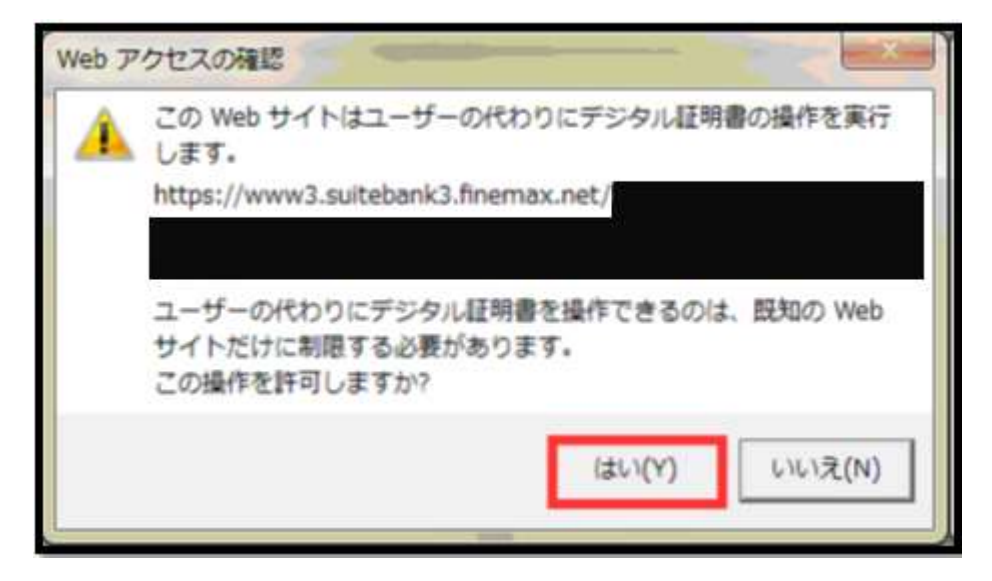

⑧電子証明書取得中画面が表示されるので、取得が完了するまでお待ちください。

※取得が完了すると、自動で画面が変わります。

電子証明書取得中 電子証明書取得処理中です。しばらくお待ちください。 電子証明書の更新が完了するまでブラウザを終了しないでください。 また中止、更新も行わないでください。

⑨取得を完了したときに、下記の警告画面が表示された場合は、必ずはい または 許可する を選択してください。 ※画面上に「Webアクセスの確認」等のメッセージが連続して表示されますが、操作上問題はありません。 すべてはいをクリックしてください。

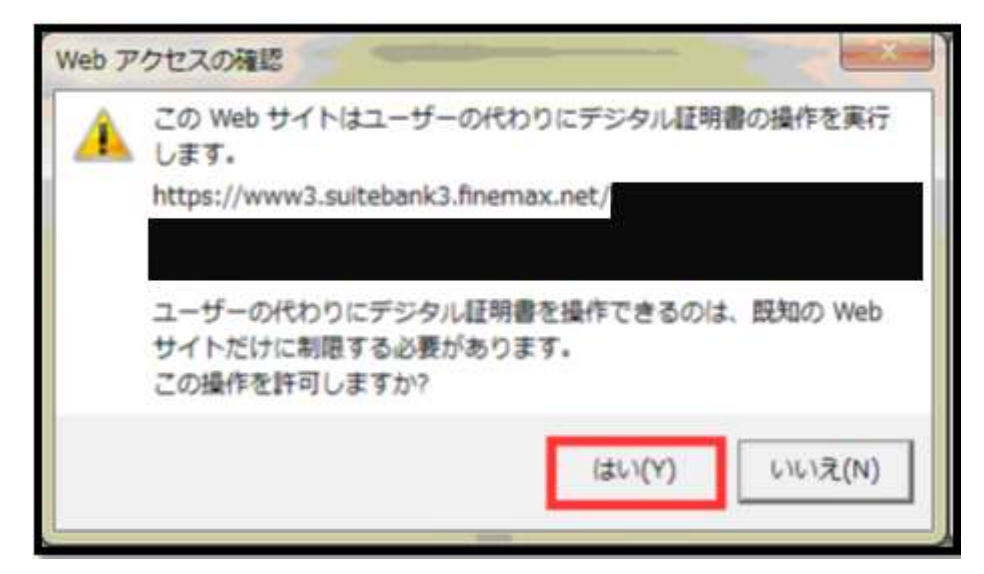

⑩電子証明書取得完了画面が表示されると、電子証明書の取得は完了です。閉じるをクリックし、確認メッセージが 表示されたら、はいをクリックし画面を閉じてください。

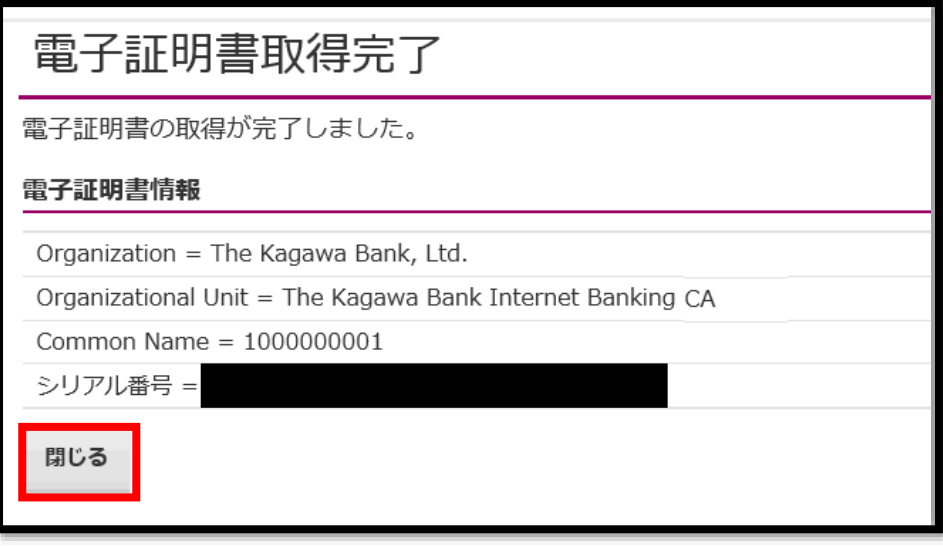

※電子証明書の取得完了後は、一度インターネットをすべて終了してください。

## 2.利用者用電子証明書の更新方法

電子証明書の有効期間満了の30日前から、利用者ログオンを行うと「電子証明書更新のお知らせ」ページが表示され ますので、以下の手順に沿って更新操作を行ってください。

①利用者ログオン画面で「電子証明書方式による利用者ログオン」ボタンをクリックしてください。

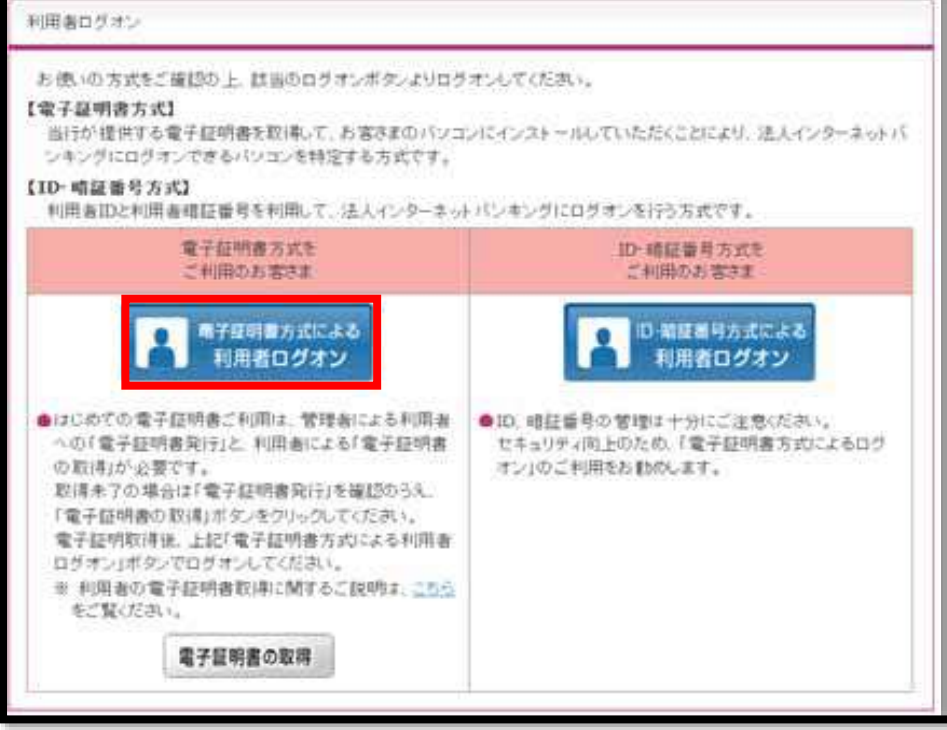

 $\widehat{p}$ 電子証明書選択画面が表示されるので、取得した電子証明書を選択し、 $\overline{O}$ K $\overline{\mathtt{K}}$ クリックしてください。

※ご利用環境により、表示される電子証明書選択画面が異なります。

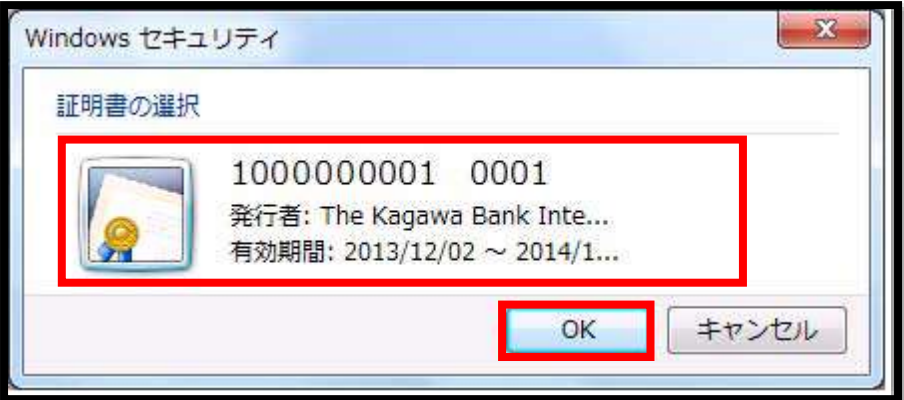

※電子証明書が複数ある場合には、「契約法人ID」+「利用者ID」の証明書を選択してください。

③利用者ログオン画面が表示されるので、「利用者暗証番号」を入力し、ログオン をクリックしてください

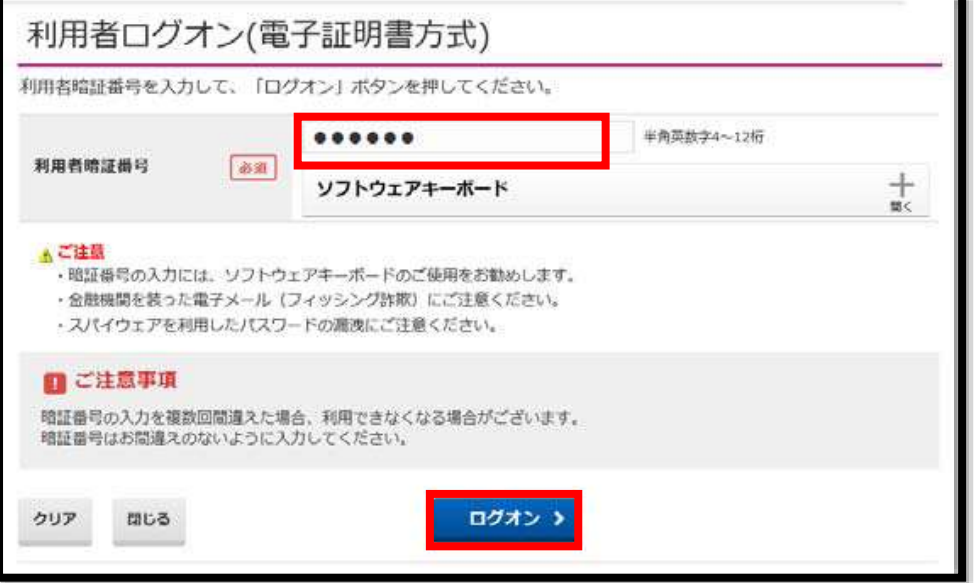

④電子証明書更新のお知らせ画面で、次へをクリックしてください。

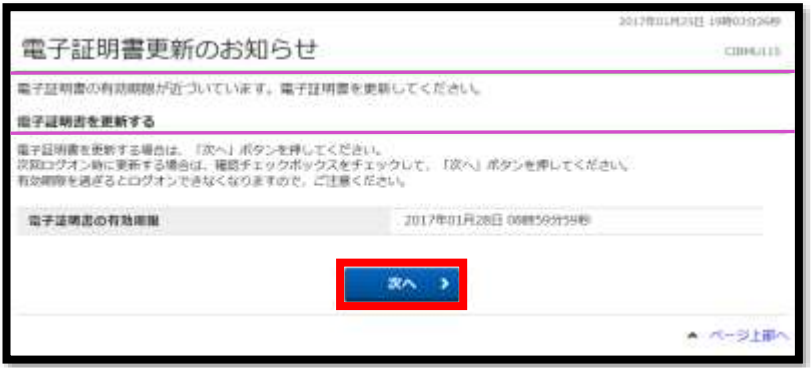

⑤電子証明書更新の画面で、実行をクリックしてください。電子証明書の更新が開始されます。

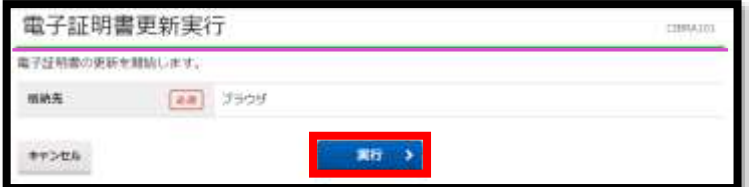

⑥取得を開始したときに、下記の警告画面が表示された場合は、はい または 許可する を選択してください。 ※画面上に「Web アクセスの確認」等のメッセージが連続して表示されますが、操作上問題はありません。 すべてはいをクリックしてください。

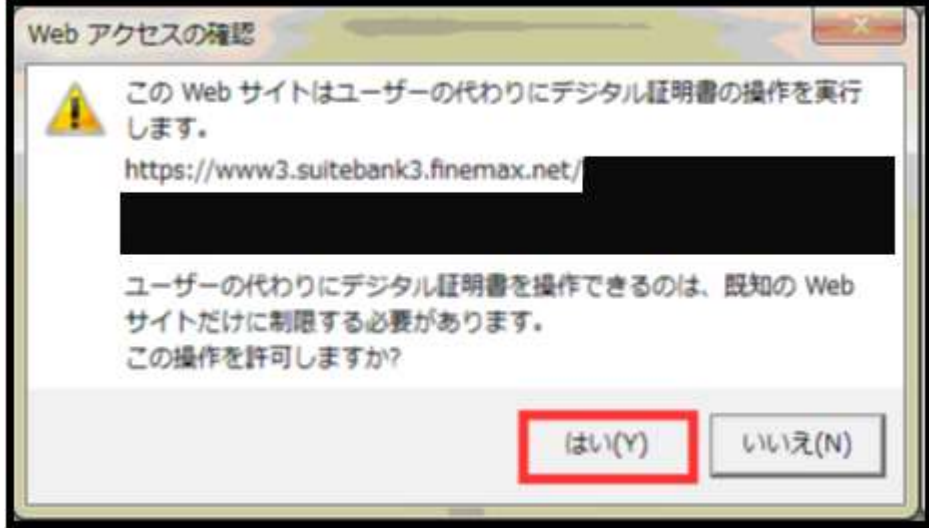

⑦電子証明書取得中画面が表示されるので、取得が完了するまでお待ちください。

※取得が完了すると、自動で画面が変わります。

## 電子証明書取得中

電子証明書取得処理中です。しばらくお待ちください。

電子証明書の更新が完了するまでブラウザを終了しないでください。 また中止、更新も行わないでください。

8取得を完了したときに、下記の警告画面が表示された場合は、必ずはい または 許可する を選択してください。 ※画面上に「Webアクセスの確認」等のメッセージが連続して表示されますが、操作上問題はありません。 すべてはいをクリックしてください。

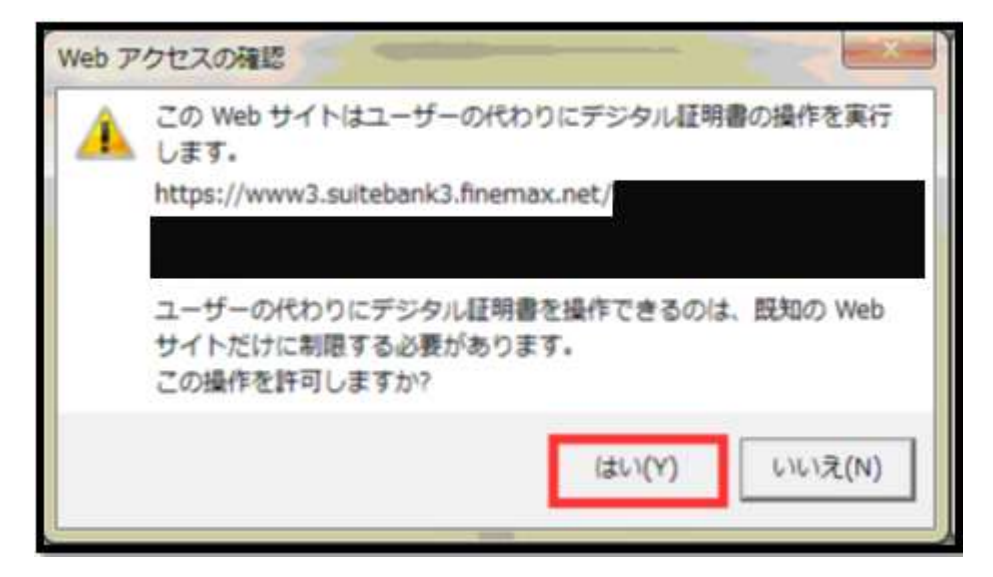

⑨電子証明書取得完了画面が表示されると、電子証明書の取得は完了です。閉じるをクリックし、確認メッセージが 表示されたら、はいをクリックし画面を閉じてください。

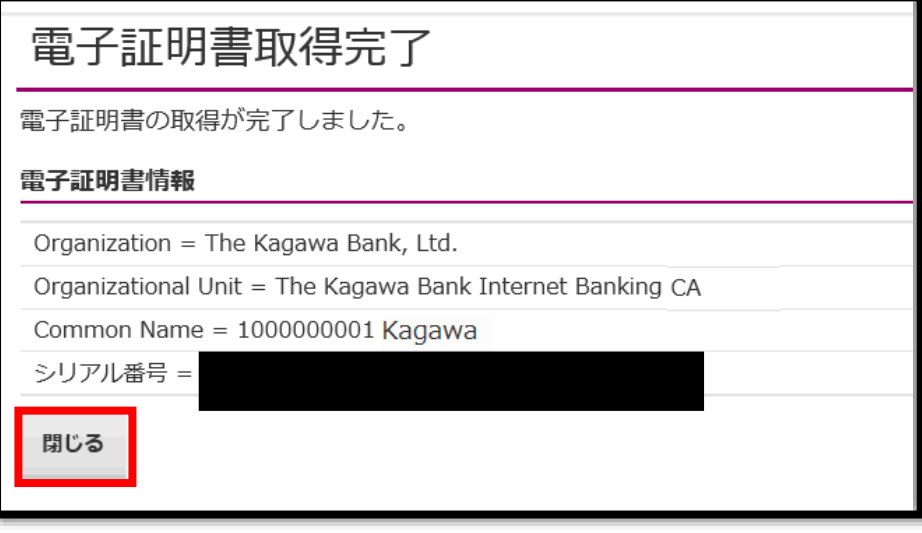

※電子証明書の取得完了後は、一度インターネットをすべて終了してください。